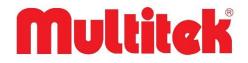

# DIP40 IP INTERCOM DOORPHONE USER MANUAL

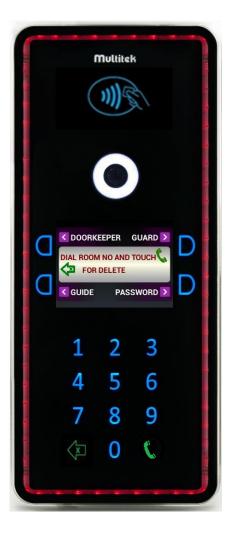

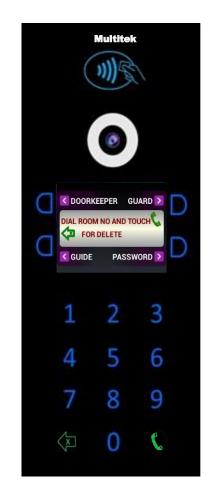

It obeys the rules of AEEE regulations.

# **DIP 40 INTERCOM DOORPHONE USER MANUAL**

Thank you for choosing access DIP40 intercom doorphone. This user manual was prepared for using the device more efficiently.

#### DIP 40 INTERCOM DOORPHONE HAS WARRANTY FOR 2 YEARS AGAINST MANUFACTURING DEFECTS.

Multitek has rights to change the features of the device given in this document prior given any information.

Manufacturer/Importer: Multitek Elektronik San. Ve Tic. A. Ş.

Headquarter / Factory: Meclis Mahallesi Atatürk Cad. No: 47 34785 Sancaktepe / İSTANBUL

Tel: (0216) 420 38 38 Fax: (0216) 415 79 18

E-Mail: info@multitek.com.tr

# TABLE OF CONTENT

| 1. SAFETY WARNINGS                                                   | 5                |
|----------------------------------------------------------------------|------------------|
| 2.TECHNICAL SPECIFICATIONS OF THE DEVICE                             | 6                |
| 2.1. Optional Features                                               | 6                |
| 2.2. Appearance                                                      | 7                |
| 2.2.1. Installation on Wall                                          | 8                |
| 2.2.2. Back Side of DIP40                                            | 9                |
| 2.2.3. Camera Angle Adjustment                                       | 10               |
| 2.2.4. Network Connection                                            |                  |
| 3. USER FEATURES                                                     | 11               |
| 3.1. Touch Buttons on The Sides of The Screen                        | 11               |
| 3.2. Using Buttons at Side of The Screen                             | 11               |
| 3.2.1. Calling "Doorkeeper" or Guard                                 | 11               |
| 3.2.2. Phonebook Feature                                             | 12               |
| 3.2.3. To Enter Door Password, Open the Door                         | 13               |
| 3.2.4. Remove Door Opening Passwords                                 | 13               |
| 3.2.5. Using Keypad Buttons to Call the Rooms                        | 14               |
| 3.2.6. Opening the Door During Ringing or Conversation of a Room wit | h the Door Panel |
|                                                                      | 15               |
| 4. DEVICE PROGRAMMING                                                | 16               |
| 4.1. General Setup                                                   | 16               |
| 4.1.1. Phonebook Setup                                               | 16               |
| 4.1.2. Room Setup                                                    |                  |
| 4.3.1. Block Setup                                                   | 23               |
| 4.2 Parameters                                                       | 27               |
| 4.2.2. Languages                                                     | 28               |
| 4.2.3. Door Release Duration                                         | 29               |
| 4.2.4. Door Direction                                                |                  |
| 4.2.5. Door Password Operations                                      |                  |
| 4.2.6. Setting Date & Time and Camera                                |                  |
| 4.3 System Setup                                                     | 32               |
| 4.3.1. System Summary                                                |                  |
| 4.3.2. Ip Change (Import Parameters Change)                          | 33               |
| 4.3.3. Diagnostic and System Password Setup                          |                  |

| 5. MANUEL FOR ENTERING THE ROOM PASSWORD TO OPEN THE DOOR                     | 36 |
|-------------------------------------------------------------------------------|----|
| 5.1. OPEN THE DOOR RELEASE BY ENTERING THE DOOR PASSWORD                      | 36 |
| 5.1.1. Setting and Changing Door Password                                     | 36 |
| 5.1.2. To Clear All Door Opening Passwords (for apartment manager/technician) | 37 |
| 5.2. USING PROXIMITY FEATURE TO OPEN THE DOOR                                 | 37 |
| 6. DESIGNING PHONEBOOK ON COMPUTER AND TRANSFERRING TO THE DOORPANEL.         | 38 |
| 7. UPDATING DIP40 DOORPANEL SOFTWARE                                          | 39 |
| 8. USING OF DIP40 DOORPANEL                                                   | 40 |
| 8.1. USING DIP40 AS SITE ENTRANCE DOORPANEL                                   | 40 |
| 8.1.1. Programming DIP40 Doorpanel as Site Doorpanel                          | 40 |
| 8.1.2. Calling Rooms from Site Door Panel                                     | 40 |
| 8.2. SETTING DATE AND TIME ON DIP40                                           | 40 |
| 8.3 MASTER CLOCK FUNCTIONALITY OF BLOCK 1 DOOR 1                              | 41 |
| 8.4 VOLUME LEVEL SETUP ON THE DOOR PANEL                                      | 41 |

# **1. SAFETY WARNINGS**

For your own and the device safety, you should obey the security warnings;

#### 1. Read the user manual carefully.

2. Read the safety warnings carefully.

#### 3. Remarks about Transport, Shipment and Preservation

- During transport and shipment keep the product with its case. The case will protect the product against the physical damages.
- Don't put heavy weight on to the product or the product case. The product might be damaged.
- In case of falling, the product might have permanent damage which will make it non-operational.
- Deformation might be caused in case of extreme air conditions such as hot or cold weather. Life time of the electronic circuits tend to decrease in such conditions.

#### 4. Situations that might be dangerous to human or natural environment:

- Beware of the sharp pointed edges of the case
- Recycle the product case in the proper recycling bin.

#### 5. Maintenance of the product

- The product doesn't need periodic maintenance. For maintenance and repair please consult to the authorized services.
- By rubbing with dry cloth, you can clean the product periodically.
- You can keep the product in its case, when you are not using it.
- Before cleaning the product, unplug the connection. Be careful that the cleaning material doesn't contain any solvent such as alcohol, gasoline or thinner.

#### 6. Place the product on a plain and stable wall.

7. To prevent any kind of electrical shock, use the product with its original cable.

8. Don't put any foreign substance in the product. And don't try to open it with devices that might cause electrical shock.

9. When maintenance and repair are practiced in places other than the authorized services, the product might be damaged.

#### **10.** Remarks about the energy consumption of the product

• The product is designed to work 24/7. Yet to prevent energy consumption, it should be unplugged when it won't be used for a long period of time. The user should be aware that each of the terminal stations that are left on use energy that is not needed.

In case of malfunctioning please consult to an authorized service.

# 2.TECHNICAL SPECIFICATIONS OF THE DEVICE

| Screen                    | 4" TFT LCD, Resolution 320x240, LED backlight             |  |  |  |
|---------------------------|-----------------------------------------------------------|--|--|--|
| Camera                    | 2.0 Mpixel CMOS, adjustable angle, photo cell, night LEDS |  |  |  |
| CPU                       | 1.5GHz, RAM 1GB, FLASH 4 GB                               |  |  |  |
| Input                     | TF cart, USB, Ethernet                                    |  |  |  |
| Operating System          | Android                                                   |  |  |  |
| Transmission              | TCP/IP, SIP protocol                                      |  |  |  |
| Codec                     | Voice G.711, video H.264                                  |  |  |  |
| Network                   | Ethernet (PoE)                                            |  |  |  |
| Operating Voltage&Current | 12-18VDC (PoE) ,500mA max                                 |  |  |  |
| Touch Button              | 16 pieces, programable to seven colors                    |  |  |  |
| Door Release              | Password, proximity/NFC card                              |  |  |  |
| Operating Temperature     | -20, +55°c (heating pad for lower temperature)            |  |  |  |
| Humidity                  | %20-95 non-condensed                                      |  |  |  |
| Installation              | Flash mount or surface mounth with the frame              |  |  |  |
| Color                     | Black or White                                            |  |  |  |
| Frame Lights              | Photocell, programable to seven colors                    |  |  |  |
| Dimensions                | 141x369x14 mm (172x403x199 mm LED frame)                  |  |  |  |
| Protection                | IP64, rain, water and dust protected                      |  |  |  |

# 2.1. Optional Features

| Light Frame              | Photocell & seven programable colors.  |  |  |
|--------------------------|----------------------------------------|--|--|
| Surface Mount Frame      | Photocell & surface mount installation |  |  |
| <b>Rotation Aparatus</b> | Photocell & surface mount installation |  |  |
| Rain Protector           | To protect from the rain.              |  |  |

# 2.2. Appearance

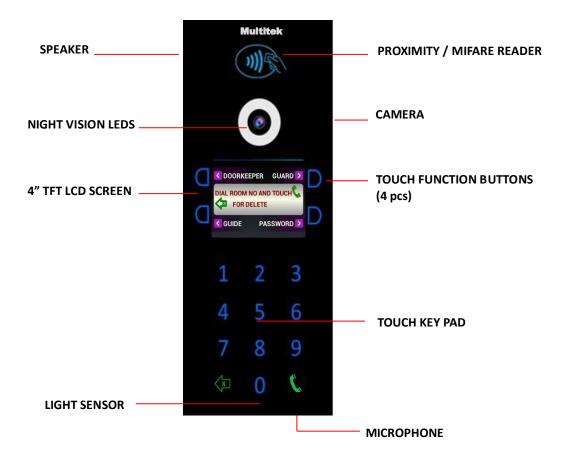

## 2.2.1. Installation on Wall

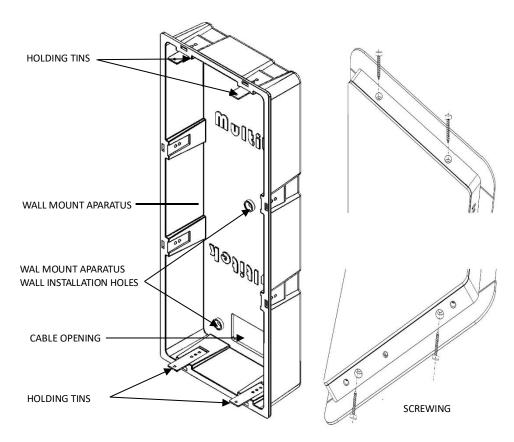

- Use five screws to mount the wall mount aparatus to the wall.
- Use the cable opening to carry out the installation cables.
- Use RJ45 cable to connect the device to the network.
- Place DIP40 to the wall mount aparatus by using 4 pieces holding tins.
- Use 4 pieces 2.9mmx13mm screws given in the giftbox to fix DIP40 and the wall mount aparatus.

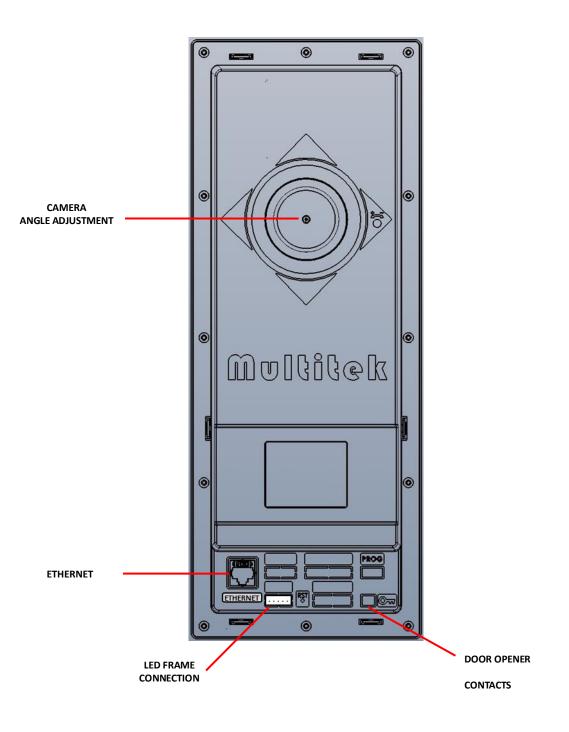

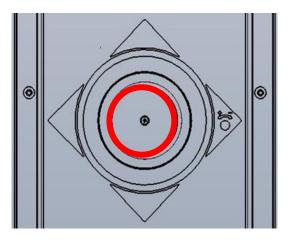

#### **Camera Angle Adjustment:**

- To change the camera angle, loose the screw shown inside of the RED circle.
- Then, the camera becomes loose to change the directions.
- When you find the proper position, tight the screw to place the camera.

## 2.2.4. Network Connection

Connect CAT6 cable coming from PoE switch to Ethernet socket. This cable enables power of the device and network connection between the network and the device.

Connect door opener device cables to the point where you see the lock icon. These two connection cables lead to a short circuit when the door release is operated.

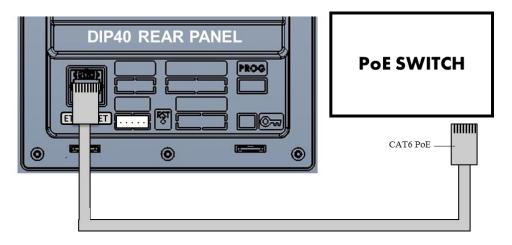

# **3. USER FEATURES**

# 3.1. Touch Buttons on The Sides of The Screen

The functions of the buttons are shown on the screen icons. You may activate those functions by touching the corresponding buttons on the sides of LCD panel. The buttons may be touched in during any screen appearance.

**Waiting Screen:** When the panel is in the waiting condition the waiting screen is shown as the following sample screen picture. The screen shows the name of the apartment, its number and the block number.

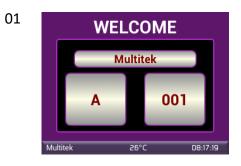

**Main Screen**: The main screen shows the function of the buttons. The explanations are put on the side of the buttons as icons. The device screen shows also the time and the doorpanel environment temperature.

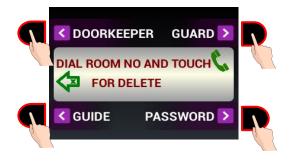

# 3.2. Using Buttons at Side of The Screen

## 3.2.1. Calling "Doorkeeper" or Guard

When one of these buttons is touched **DOORKEEPER 841** or **GUARD with number 99 901** is automatically called.

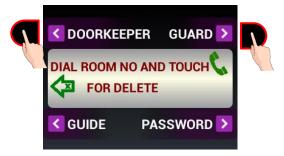

During the call operation, one of the following pages is shown according to the status of the call:

#### If GUARD 99 901 is called:

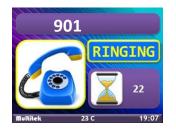

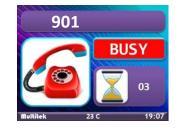

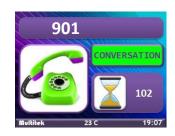

If DOORKEEPER 841 is called:

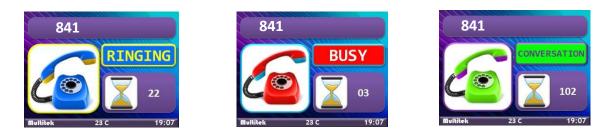

#### 3.2.2. Phonebook Feature

The phone book is a list of room numbers and their names entered by the phone book program. It is used to search the names living in the apartment and call the rooms by touching a button. To start using the phone book feature, please touch the phone book button.

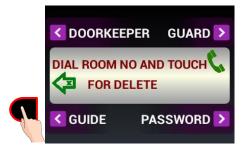

When you touch the PHONEBOOK button, the following screen appears, showing the room numbers and their inhabitants recorded to the device:

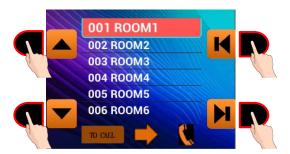

The left side buttons scroll the lines one line up or down. The right-side buttons scroll the lines one page up or down.

The line selected will be shown in bigger characters. If you touch button **ON THE PANEL KEYPAD**, the room shown on the screen will be called. During the calling, you see one of the following screens depending on status of the call

Example: If the room number 004 and the name HASAN KORUCU;

#### **004 HASAN KORUCU**

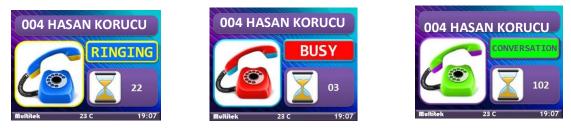

Please note that the maximum duration of the conversation is 1 minute.

# 3.2.3. To Enter Door Password, Open the Door

Each room in a block may have 4-digit passwords in order to open the main enterence door. (Please see the section 7 of this manual to enter a room password.)

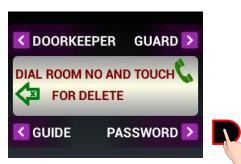

When the user touches **OPEN DOOR WITH PASSWORD** button the following screen is shown.

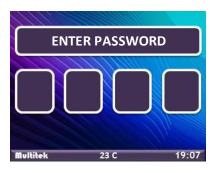

The user enters his 4-digit password. After that one of the following pages is shown.

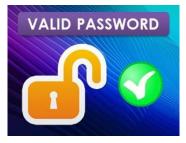

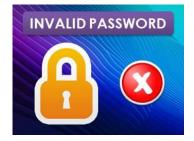

If the valid password is entered the door release function of the doorpanel works and the door is opened. The duration of the door release time is programable.

## 3.2.4. Remove Door Opening Passwords

On the **PARAMETERS** screen, when the **DOOR PASSWORD OPERATIONS** button is pressed, the **REMOVE DOOR OPENING PASSWORDS** and **DELETE ALL DOOR OPENING PASSWORDS** screen opens. When you want to activate or passive door opening passwords, **REMOVE DOOR OPENING PASSWORDS** is entered and the screen opens as follows.

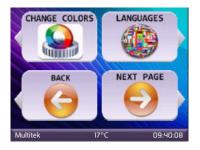

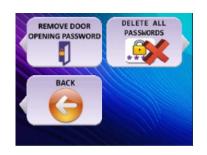

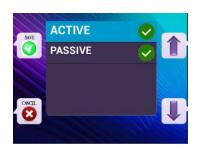

**PASSWORD ACTIVE** or **PASSWORD PASIVE** options are selected from the keys to the right of the screen. Pressing the **SAVE** key to the left of the screen will perform the desired operation. If you want to cancel the operation, Press the **CANCEL** button on the left of the screen.

When the password is active, the following screen opens when the password key is pressed on the login screen.

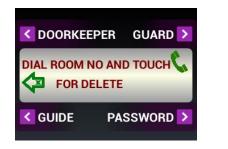

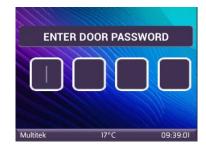

When the password is passive, the following screen opens when the password key is pressed on the login screen.

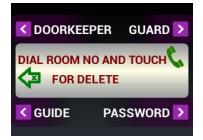

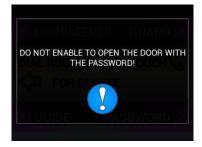

## 3.2.5. Using Keypad Buttons to Call the Rooms

The user calls a room in a block by entering the room number digits by using the keypad of the panel. The only rooms belonged to the block where the doorpanel is placed may be callable. Therefore, to call a room, the user enters just the room number without block number. (The block number of the doorpanel is entered by programming.)

**Note:** The rooms of the other blocks are not callable via the doorpanel. The door panel may also be able to call the doorkeepers/guards of the block and the site common numbers as explained belo.

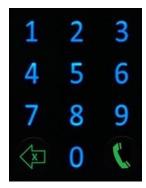

#### Calling the room numbers:

The room numbers in a block may be addressed as 001, 002, .., 010, ...099, 100, .......799 or 1, 2, .., 9,10,11...99,100,...., 799

To call a room number, the user should enter three digits room number and then should make But, the room numbers 1-9 may be also callable as 1-9 or 01-09 or 001-009.

The room numbers 10-99 may be also callable as 10-99 or 010-099. Wrong entered digits are cleared by

**Note:** Entering CLR) during dialing, clears the last dialed digit. Entering CLR) during, ringing or conversation clears the call, going to the main page (Welcome page).

Example: If the user wants to call the room number 079 or 79, he touches **7**, **9** or **0 7 9** and

makes According to the condition of the called number, one of the following pages is shown. **Example:** Calling 079:

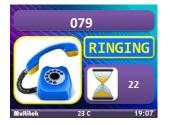

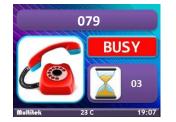

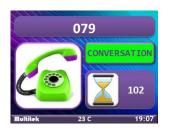

#### Calling the other numbers from the keypad.

It is also possible to call following numbers from the device by using the keypad:

841-849 Doorkeper numbers of the block that the doorpanel DIP40 belongs.

**851-859** Block guards' number of the block that the doorpanel DIP40 belongs.

901-919 site numbers-block 99.

921-959 site numbers-block 99.

## 3.2.6. Opening the Door During Ringing or Conversation of a Room with the Door Panel

When a room inside of a block is called from the doorpanel the room may open the door by touching the '**UNLOCK DOOR**' icon on the monitor screen during ringing.

- The room monitor (called by the block door panel) may touch **UNLOCK DOOR** icon to open the door during conversation.
- The block doorkeeper and block guard monitors have also the same feature for opening the door during ringing/conversation with the door panel.
- The room monitor may be connected to the door panels by:
- touching OUT DOOR icon on the monitor (The first door panel of the block)
- touching THE DOOR ICONS on the intercom menus
- dialing XX block number and the door number 801-819.
- The user sees the video stream of the door cameras and if touches the UNLOCK DOOR icon the door is opened.

# 4. DEVICE PROGRAMMING

It is possible to program some parameters of the DIP40 doorpanel by entering to the programming mode of the

device. To enter the programming mode, please touch then dial **99** from the keypad. The following screen appears.

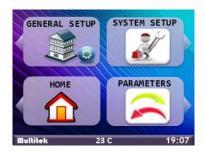

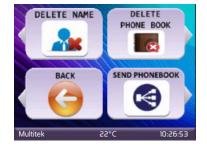

The page has four icons;

**GENERAL SET UP**: (Upper left button) to program block/room related parameters. (**BLOCK PASSWORD** is needed)

**SYSTEM SETUP** : (Upper right button) to program system/ device connection parameters. (**SYSTEM PASSWORD** is needed.)

**HOME** : (Lower left button) to return to the Welcome Page.

**PARAMETERS** : (Lower right button) to programm device related parameters. (**BLOCK PASSWORD** is needed.)

# 4.1. General Setup

When you touch the upper left button to select **GENERAL SETUP** page, the device asks the password as **"ENTER BLOCK PASSWORD"**.

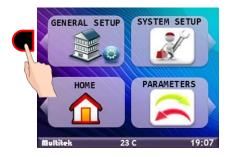

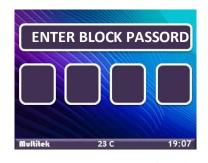

The programmer enters the block password. The default value of the block password is **OOOOO**. After entering the correct password, the following page appears;

The user touches related button to program the parameters of the device.

## 4.1.1. Phonebook Setup

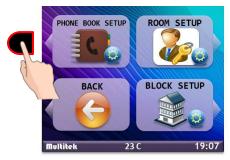

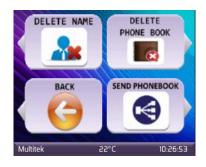

#### 4.1.1.1. Delete Name

To delete the recorded room number from the phone book.

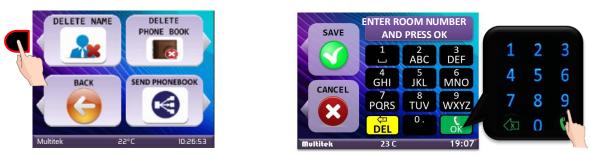

**DELETE NAME** if the user touches **DELETE NAME** button the next page becomes with the message **"ENTER ROOM NUMBER AND PRESS OK "** 

**The user enters the room number in three digits**. No need to enter the block number because the block number of the device is entered in some other program. For example, 005 as room number is entered below:

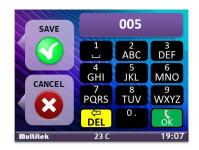

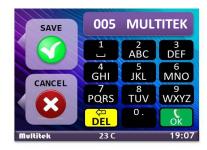

When the three-digit room number is entered the corresponding name appears on the screen. (if there is any). For example, when 005 is entered, since MULTITEK was entered for the number 005 previously, the screen shows 005 MULTITEK.

When **SAVE** is touched the message appears as "**ARE YOU SURE?**". If **OK** is touched the name and number is erased.

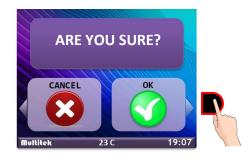

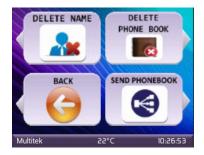

If **CANCEL** is touched the previous page appears.

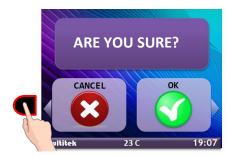

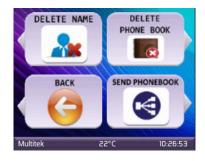

## 4.1.1.2. Delete Phonebook

To delete all recorded room numbers from the phone book.

**DELETE PHONEBOOK: DELETE PHONEBOOK** clears all room numbers and names entered. When **DELETE PHONE BOOK** is touched the message appears as **"ARE YOU SURE?"** 

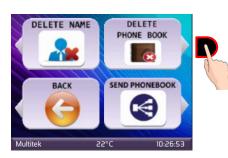

If **CANCEL** is touched the previous page appears.

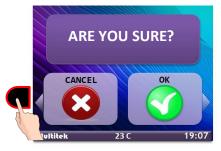

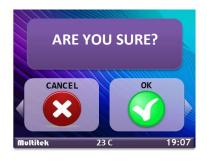

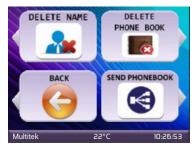

If **OK** is touched the name and all numbers are erased and the previous page appears. After erasing the complete phonebook, the new phonebook may be loaded with SD card or by a computer using Technical Maintenance Program.

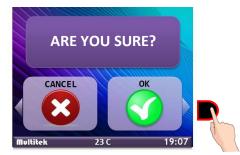

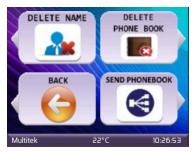

## 4.1.1.3. Send Phone book

To send other doors in the same block and site door.

## 4.1.1.4. Back

(To go to the previous page) Icons appears.

## 4.1.2. Room Setup

**ROOM SETUP** is used to enter the room number and its name to the phone book feature. Proximity card allocations to the rooms is also done in this section. If **ROOM SETUP** icon is touched the above page appears. **ROOM SETUP** is used to;

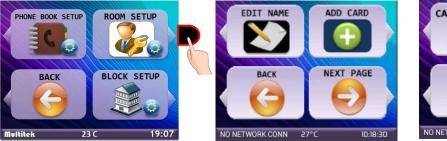

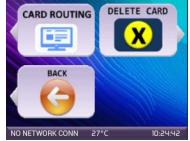

18

#### 4.1.2.1. Edit Name

The phonebook of the device is loaded via SD card and then later those names are editable as explained below.

**EDIT NAME** is used to edit the name of the room in the **PHONEBOOK.** If the user touches **EDIT NAME** button the following pages appear:

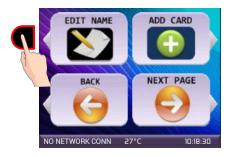

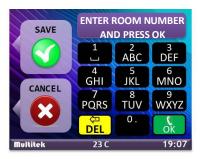

The message **"ENTER ROOM NUMBER AND PRESS OK "** appears. The user first enters the room number in three digits. No need to enter the block number because the block number of the device is entered in some other program. For example, 005 as room number and **(C)** is entered.

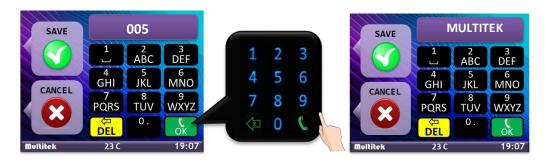

If the entered number already exists, the existing name appears on the message area. If it is not edited the message appears as **"NOT DEFINED ".** If it is blank edited you see a blank line instead of a name.

To edit the name of the room, the user touches the keypad digits consecutivly until the required character appears on the screen. For example, if charater Z is needed to select, digit 9 should be touched five times.

The maximum number of the characters that may be entered as the room name is 16. The wrong entered

characters are cleared by the button After entering the name, the user makes **O**. After making ENT, the new message appears as **"TO SAVE TOUCH SAVE BUTTON"** The following pages show the sequence of the operation for the name **MULTITEK.** 

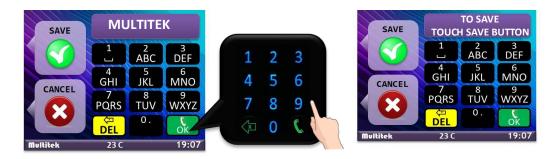

If the **SAVE** button is touched the room number and the name is stored.

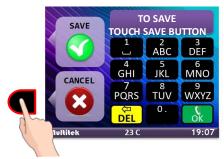

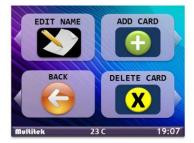

If CANCEL is touched the pages become the previous page.

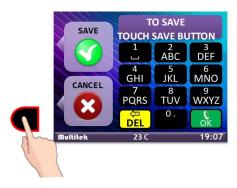

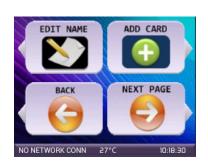

#### 4.1.2.2. Add Proximity Card

This feature is used to assign some proximity cards to a room to open the main door by showing the proximity card to the device. **The maximum number of the proximity cards assignable to a room is 5.** To assing a proximity card to a room, the following touches are done and the message appears as **"ENTER ROOM NUMBER AND PRESS OK "**;

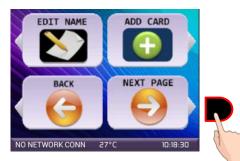

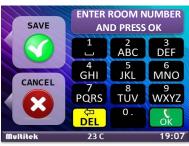

The user enters the room number of the room whose proximity card will be assigned and makes . The message shown will be **"PLEASE SHOW THE CARD IN 20 SECONDS".** But if the number of the card recorded is already 5, immediately another message appears as **"ALL CARDS RECORDED ALREADY. NO MORE"** for 3 seconds and the main screen appears. The following pages are shown for the example room number 007.

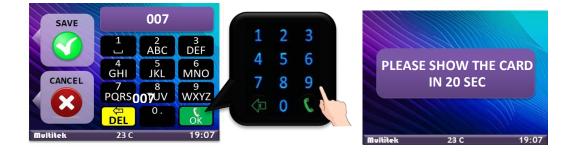

If the number of cards already assigned is 5 the following message appears immediately for 3 seconds and the previous screen appears.

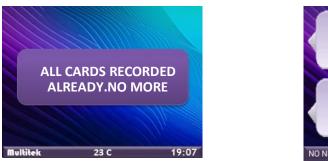

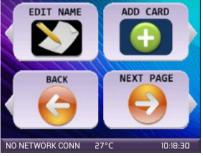

To register the card, put card close to the proximity reader located at the speaker hole. If the card is not read in 20 secs, the message **"NO CARD** "appears and the page becomes the previous page. If the cards are shown in 20 seconds the following pages will be shown with the message **"CARD RECORDED".** The next page becomes asking **"DO YOU WANT TO RECORD ANOTHER CARD?".** Note that it is possible to record up to 5 proximity cards to a room. Please see the following pages.

If the proximity card is not read, the following screens are shown.

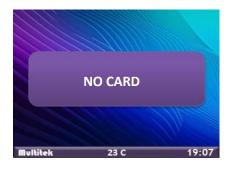

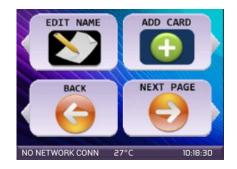

If the proximity card is read the following pages are shown.

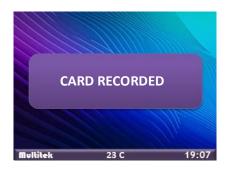

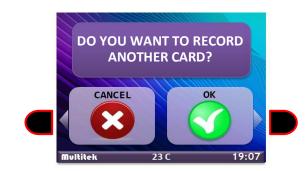

If the user touches **CANCEL**, the following screens are shown while the cards are recorded by the device.

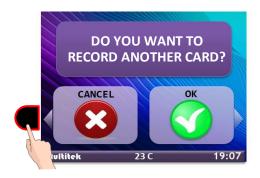

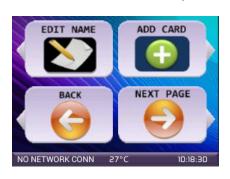

If the user touches OK the following screens are shown (if number of the recorded cards are equal or less than

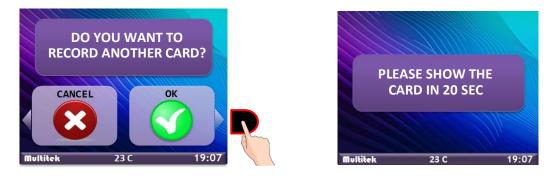

If this is the the fifth card recorded the following message appears (immediately for 3 seconds)

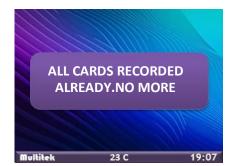

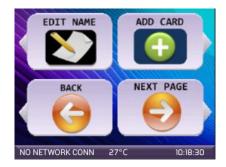

#### 4.1.2.3. Card Routing

This feature is used to guide all proximity cards identified to a door panel to safety. To direct the card, Press The divert card icon. Then the number of the security to be routed IS entered and confirmed.

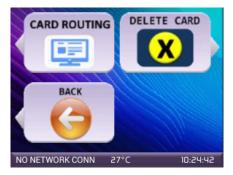

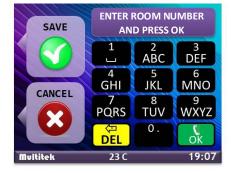

#### 4.1.2.4. Delete Proximity Card(s)

This feature is used to delete ALL proximity cards assigned to a room. To delete all proximity cards assigned to a room, the following touches are done with messsage appering "ENTER ROOM NUMBER AND PRESS OK ".

Note: The room number 800 is entered to delete ALL ROOM CARDS to the panel.

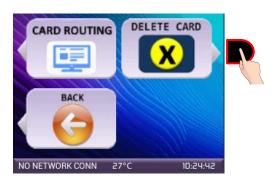

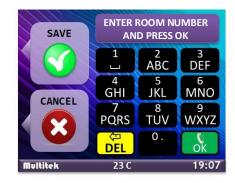

After entering the room number (or 800 to delete all cards assigneed to the door) and making, the message appears as **"ALL CARDS WILL BE DELETED? ".** (Example is for the room number **007**.)

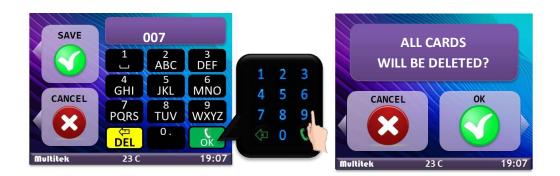

If **OK** is touched ALL cards belonged to that room is deleted. "**ALL CARDS DELETED**" message is shown for 3 sec. Please see the following screens;

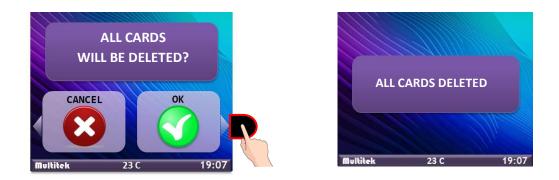

If **CANCEL** is touched the previous page appears as following pages;

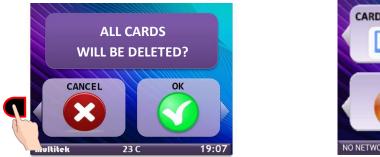

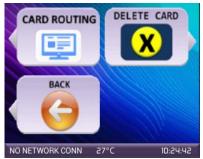

#### 4.3.1. Block Setup

This programming is used to enter the name, number of the apartment for the welcome page of the doorpanel. This part of the program is also used to change the block password.

**APARTMENT WELCOME PAGE:** It is the screen that the visitors see the first when they enter to the apartment. The sample welcome screen is given below:

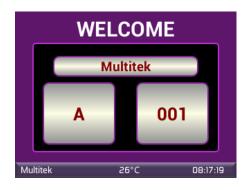

Apartment name: SILVERSTONE'S

Apartment number: 001

Block & Door Number: A

The user may change the apartment name, number and block&door number by entering the program.

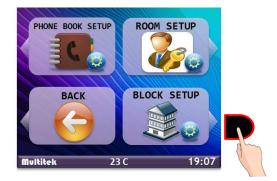

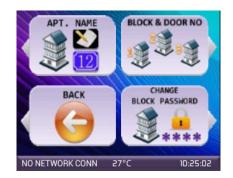

#### 4.1.3.1. Building Name & No

When **APT.NAME & NO** icon is touched the following pages appears with the message **"ENTER THE APARTMENT NUMBER AND PRESS OK "** 

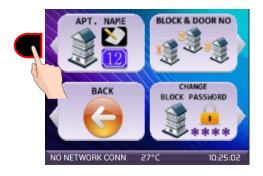

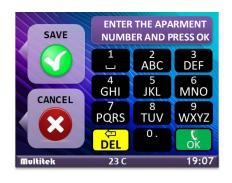

S.

The user enters the apartment number (**example 152**) and makes

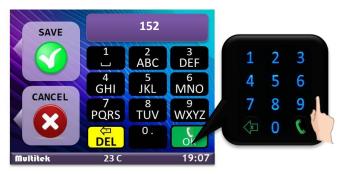

When **W** is touched another page with the message **"ENTER THE APARTMENT NAME AND PRESS OK"** 

appears. The user enters the apartment name and makes

ENTER THE APARMENT SAVE NAME AND PRESS OK ABC DEF 4 GHI JKL MNO CANCEL 8 TUV PQRS WXYZ 0. O DEL Nultitek 23 C 19:07

SILVERSTONE'S SAVE 1 2 ABC 3 DEF 4 GHI 6 MNO 5 JKL CANCEL 8 TUV 9 WXYZ PQRS X 0. DEL O 23 C 19:07 Nultitek

.The picture is seen for **SILVERSTONE'S** name.

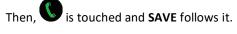

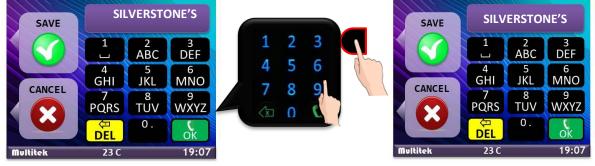

If **CANCEL** is touched the previous page is shown.

## 4.1.3.2. Door & Block No

When DOOR & BLOCK NO is touched the message "ENTER THE DOOR&BLOCK NO AND PRESS OK" is seen. The

user enters the door or block number and U and then makes SAVE. The following pages show the block no A for a sample.

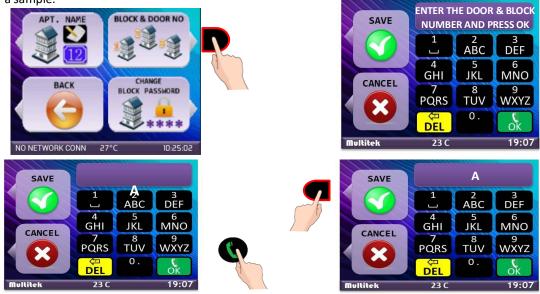

If the  $\ensuremath{\textbf{CANCEL}}$  is entered the previous page is shown.

4.1.3.3. Change Block Password

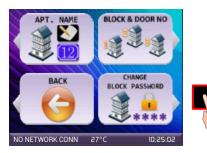

When "CHANGE BLOCK PASSWORD" is touched, the next page is seen as "ENTER THE OLD PASSWORD AND PRESS OK ". The default block password is 0000.

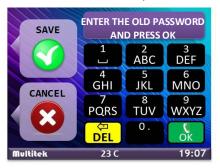

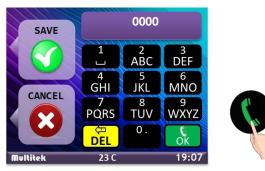

When you enter the old password, and make  $\mathbf{v}$  you see the new message as **"ENTER THE NEW PASSWORD** 

AND PRESS OK ". You enter the new password (for example 7447) and make

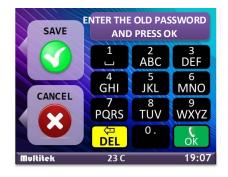

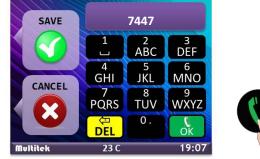

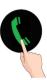

When you entered the **NEW** password, and make **O** you see the new message as **"RE- ENTER THE NEW** 

PASSWORD AND PRESS OK ". You re-enter the new password (for example 7447) and make W. The new massege appears as "TO SAVE TOUCH SAVE BUTTON"

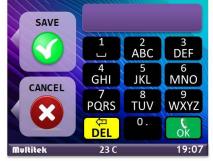

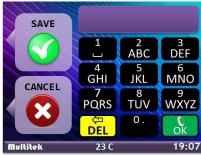

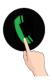

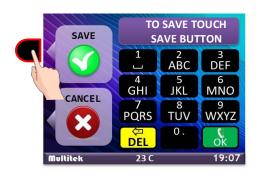

ENTER BLOCK PASSWORD 19:07 23 C Bullibak

Then you make SAVE.

If **CANCEL** is entered the previous page is shown.

Note: If you forget the BLOCK PASSWORD you should re-install the device program with the TF card and reprogram some parameters.

#### 4.2 Parameters

The parameters section is used to program some functions of the door panel. This section enables to programm;

- Key, border colors of the device •
- The language of the device •
- Door release duration •
- Entering the time and date information, selecting the door camera type and DELETE ALL (DOOR • **OPENING) PASSWORDS**

When you touch the lower right button to select **PARAMETERS** page, the devices ask the password as "ENTER BLOCK PASSWORD".

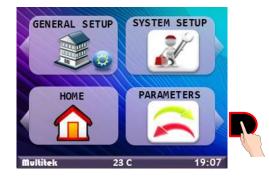

The programmer enters the block password. The default value of the block password is **OOOOO**. After entering the correct password, the following pape appears;

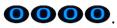

## 4.2.1. Change Colors

Program is used to change the colors of the keys and the color of the panel frame. The required colors are selected by making thick on the colors. One or two or three RGB colors may be selectable at the same time.

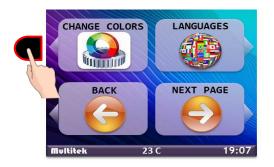

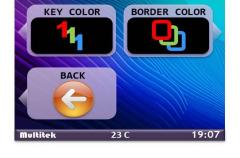

#### 4.2.1.1. Key Color

This program is used to select the colors of the keys.

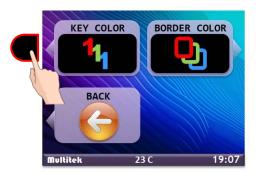

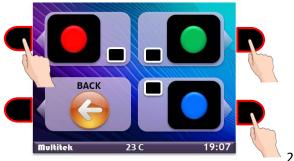

The colors are selected by touching the related buttons. **The selected/ touch colors are thicked on the small boxes. When the color is changed the result is immediatelly seen on the key colors.** The following page shows three selected colors. BACK button brings the previous page.

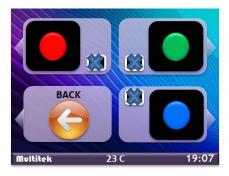

## 4.2.1.2. Border Color

This program is used to select the colors of the keys.

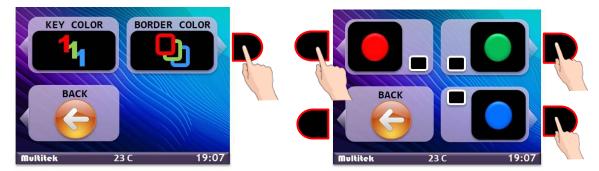

The colors are selected by touching the related buttons. The following page shows three selected colors. **The selected/touch colors are thicked on the small boxes. When the color is changed the result is immediatelly seen on the frame colors.** The following page shows the three selected colors. BACK button brings the previous page.

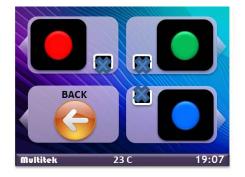

## 4.2.2. Languages

This program is used to assign the language of the doorpanel. When the required language is selected the language of the door panel will chage accordingly. Initially, English and Turkish will be supported. The buttons on the right will play the cursor up and down to select the language.

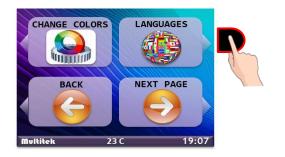

The selected language will be saved or canceled by the buttons on the left.

## 4.2.3. Door Release Duration

When the **NEXT PAGE** is touched the following page appears.

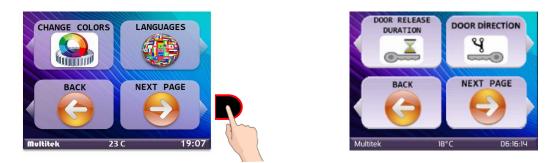

Door release duration is used to program the door release duration of the panel. The duration as default is 1sec. When "DOOR RELEASE DURATION" button is touched the next page comes with the message "DOOR RELEASE DURATION XX. ENTER AND PRESS OK"

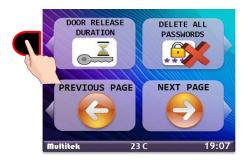

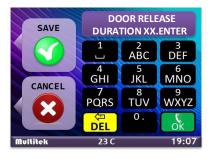

The door release duration may be entered between 1-99 seconds. The value is entered by the doorpanel keypad, (t) is made and it is saved or canceled as below example for 2 seconds duration ;

#### If 2 seconds is saved;

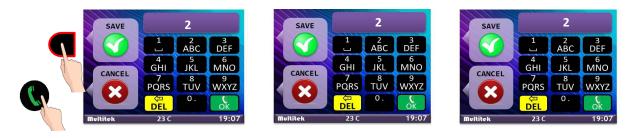

If it is not saved;

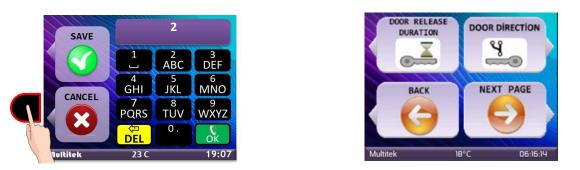

## 4.2.4. Door Direction

Tapping the relay position button opens the screen where the relay can be selected on or off. **NORMALLY ON** if desired in open position, **NORMALLY OFF** if desired in closed position

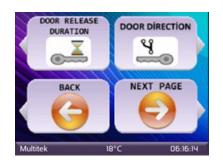

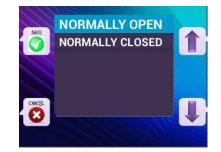

## 4.2.5. Door Password Operations

In this section, the "DOOR PASSWORD OPERATIONS" button is pressed.

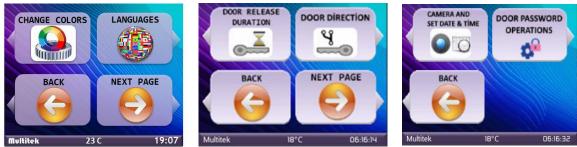

#### 4.2.5.1. Removing Door Password

This section is described in detail in section 3.2.4 Removing Door Opening passwords.

#### 4.2.5.2. Delete All Passwords

**DELETE ALL PASSWORDS** is used to delete all passwords entered for opening the door. When the right upper button is touched, the following page appears with the message **"ARE YOU SURE TO DELETE ALL PASSWORDS?"** 

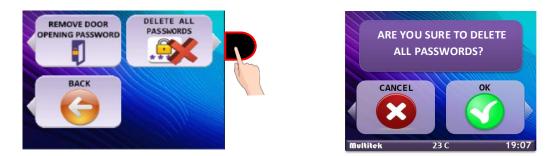

The user selects CANCEL or OK in the next step. If CANCEL is selected, nothing is done;

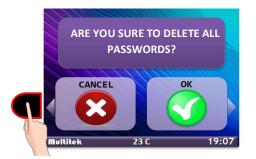

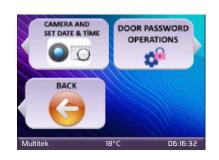

If **OK** is selected **ALL PASSWORDS TO OPEN THE DOORS** is cleared.

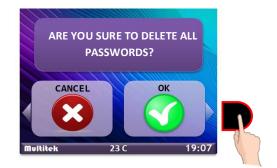

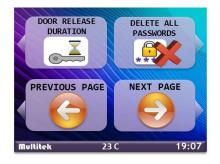

# 4.2.6. Setting Date & Time and Camera

If user selects **PARAMETERS**, enters password and selects **NEXT PAGE**; **CAMERA** and **DATE &TIME** settings page appears.

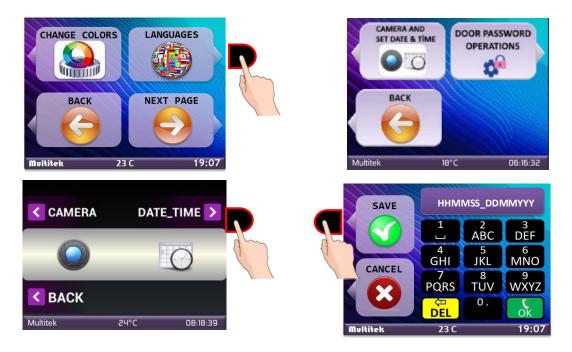

#### 4.2.6.1. Setting Date & Time

#### If you touch the upper right button you enter DATE&TIME setting: This setup is only applied to the first doorpanel of the apartment or the site. All the intercom network retrieves time information from this device.

When DATE&TIME button is tapped, a new screen to enter date and time information opens. Enter information with "HOUR(HH)/MINUTE(MM)/SECONDS(SS)\_/DAY(DD)/MONTH(MM)/YEAR(YYYY)" format and press "SAVE" button at the very top left. At the bottom of the page "TIME UPDATED" message appears.

Example: If time is 13:15:00 and date is 27 January 2017

Type "13150027012017" to settings

Example: If time is 1:18:00 and date is 1 January 2017

Type "01180001012017" to settings

#### 4.2.6.2. Camera Selection

As a standard feature, doorpanel transfers image from its embedded camera to all room devices. However, there are different applications such as installing an additional IP camera and transmitting its image to all devices in the network, instead of the embedded doorpanel camera. (i.e. to have a wider view)

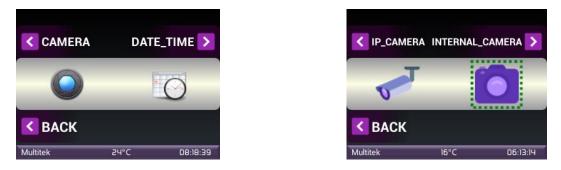

When CAMERA button at the top left is touched, IP CAMERA and INTERNAL CAMERA screen appears.

If INTERNAL CAMERA ise selected, embedded doorpanel camera image is sent to room monitors.

If IP CAMERA ise selected, external IP camera image is sent to room monitors.

Note: Catalogue Number of the installed "Block IP Camera" is XX 879 (IP address: 10.XX.25.19) (where XX is the block number). IP address of the external IP camera is entered. Link address of IP camera that will be connected to the doorpanel is set as a default in the software. If a camera with a different RTSP address is used, camera link is sed to the doorpanel via Technical Service Management Program. (Please contact your Multitek technican.)

# 4.3 System Setup

SYSTEM SETUP is used to enter some parameters related with the doorpanel connection. Those parameters are:

DOORPANEL BLOCK NUMBER (default 01): This parameter shows the doorpanel which block is connected to.

DOORPANEL DOOR NUMBER (default 01): This parameter shows the doorpanel count number and they are counted end entered as 01, 02, 03...19 and their corresponding catalogue numbers are 801, 802, 803...819.

When SYSTEM SETUP button is touched, the SYSTEM PASSWORD is asked. The SYSTEM PASSWORD as default is 0000. If the SYSTEM PASSWORD entered is not correct the page does not change.

19.07

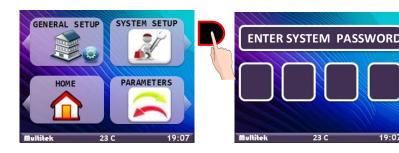

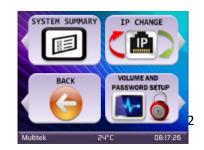

The page has the following icons to programm;

**SYSTEM SUMMARY**: It shows the block number, door panel, door release durations and if there is Ethernet connection. The firmware and apk release numbers are also seen here.

**IP CHANGE (IMPORTANT PARAMETERS CHANGE)**: It is used to program the block number and door number of the door panel.

**BACK**: It brings the previous page.

**DIAGNOSTIC AND PASSWORD SETUP:** It is used to make diagnosis of the panel and to change the **"SYSTEM PASSWORD"** 

#### 4.3.1. System Summary

The system summary page shows the following information:

Block no: XX (default 01) Door no: XX (default 01) Door release duration: xx (default 01)

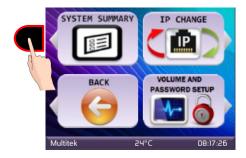

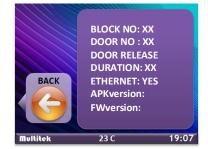

## 4.3.2. Ip Change (Import Parameters Change)

This section enables to programm the **BLOCK NUMBER** and **DOOR NUMBER** of the doorpanel. When IP **CHANGE** button is touched, the next page appears with the message **"ENTER BLOCK NUMBER AND PRESS OK"** The pages seen are as the following:

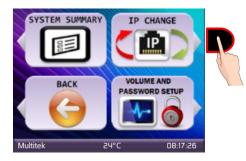

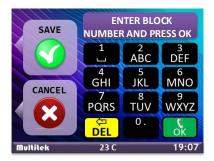

The programmer enters the block number as 01 to 98 by using the keypad of the panel and makes OK. The next page asks to enter **"ENTER DOOR NUMBER AND PRESS OK".** 

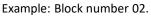

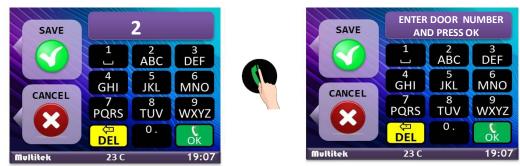

The programmer enters the door number between 01-19. (It corresponds the door panel catalogue numbers 801-819). And OK is touched. The next page comes with the message **"TO SAVE TOUCH SAVE BUTTON". Example:** Door number 03

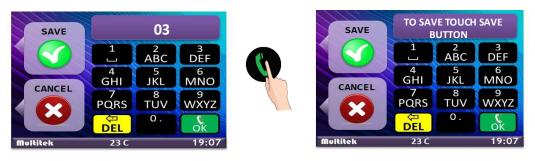

If the programmer wants to save the block and door number of the door panel, the **SAVE** button is touched.

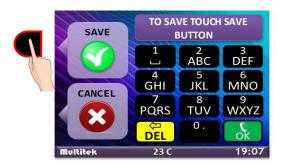

If it is not saved, please use CANCEL.

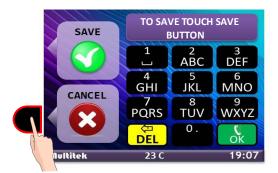

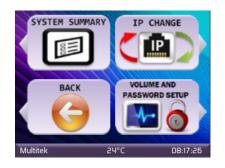

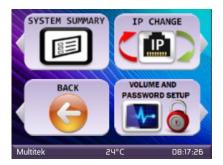

## 4.3.3. Diagnostic and System Password Setup

This section is used to make some diagnostic tests of the door panel and to change **"SYSTEM PASSWORD"** The diagnostic tests are not used here. Only **"CHANGE SYSTEM PASSWORD"** is implemented. When the following touches are done, the page with the message. **"CHANGE SYSTEM PASSWORD"** appears.

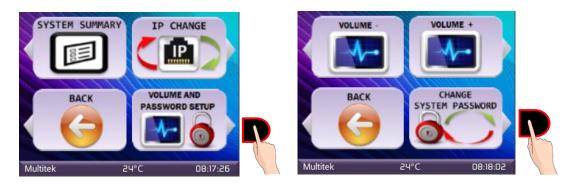

When "CHANGE SYSTEM PASSWORD" is touched the next page is seen as "ENTER THE OLD PASSWORD AND PRESS OK ". The default block password is 0000. If the wrong SYSTEM PASSWORD is entered the page does not change.

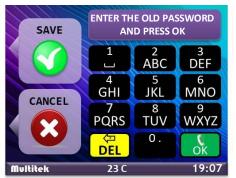

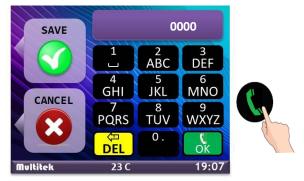

When you enter the old password, and make , you see the new message as **"ENTER THE NEW PASSWORD AND PRESS OK "**. You enter the new password (for example 7447) and press (

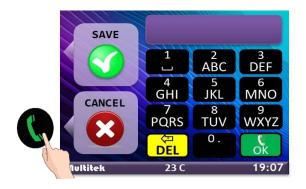

| SAVE     | ENTER THE NEW PASSWORD<br>AND PRESS OK |          |           |
|----------|----------------------------------------|----------|-----------|
|          |                                        | 2<br>ABC | 3<br>DEF  |
| CANCEL   | 4<br>GHI                               | 5<br>JKL | 6<br>MNO  |
| CANCEL   | 7<br>PQRS                              | 8<br>TUV | 9<br>WXYZ |
|          | DEL                                    | 0.       | OK        |
| Multitek | 23 C                                   |          | 19:07     |

When you entered the **NEW** password and make you see the new message as **"RE- ENTER THE NEW PASSWORD AND PRESS OK** ". You re-enter the new password (for example 7447) and make . The new massege appears as **"TO SAVE TOUCH SAVE BUTTON".** 

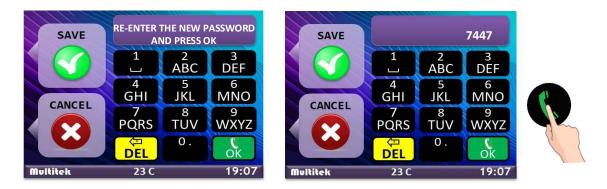

Then you make SAVE.

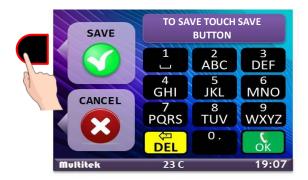

If **CANCEL** is entered the previous page is shown.

**Note:** If you forget the SYSTEM PASSWORD you should re-install the device program with the TF card and re-program some parameters.

# 5. MANUEL FOR ENTERING THE ROOM PASSWORD TO OPEN THE DOOR

Each room in an apartment may have a doorpassword to open the door release. If the apartment has more than one door when the user enters the password from the own device the password is sent to all doors automatically.

The doorpassword may be only 4 digits. The consecutive digits such as 1234, 2345, or same digits such as 1111, 2222 is not acceptable as the door password.

# 5.1. OPEN THE DOOR RELEASE BY ENTERING THE DOOR PASSWORD

This is explained at the page 11 of the manuel named " ENTER DOOR PASSWORD TO OPEN THE DOOR".

The user touches the right lower bottom buton "**OPEN DOOR WITH PASSWORD**" on the door panel, enters his own "four-digit door opening password". If the password entered is correct the door opens, otherwise not. The related information is given on the screen.

## 5.1.1. Setting and Changing Door Password

The user enters the door opening password from his own indoor device by scrolling; SETTINGS / GENERAL SETTINGS / DOOR PASSWORD. Only non-consecutive (i.e. 1234) and non-recurrent (i.e. 1111) four-digit password is accepted. This password is set to all out-door panels in the apartment automatically. When the user enters this password, the user can open all doors in the apartment with this password. If the user wants to change door password, the same process should be repeated.

The user does not need to remember the old password to change the existing one.

**Note:** For products that are installed before May 2017, the following steps should be followed for entering the door password from THE DOORPANEL:

When the user taps 98 and enters her own room number the following screen appears:

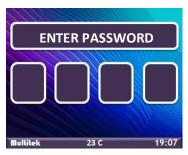

**Note:** Please note that if the room number is defined by one or two digits, the zero is added to the left side to form three digits, such as 005,099. (If room number is 5; type 005)

#### The user enters the old password of the room.

If this is the first time that the room enters the password, the current password of the room will be given by the manager or the technicians of the apartment. The old password is entered by using the keypad of the door panel. The following screen is shown as a result:

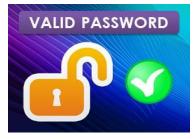

The password is valid

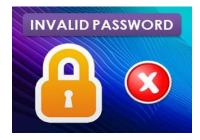

The password is not valid

If the entered room number, or the old password is not valid the screen returns to the main page. After entering thre correct old password, the next page becomes the following scren, asking the new password:

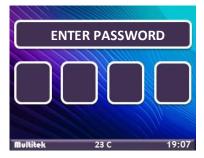

The user enters **the new four-digit password**. The next page appears as the following:

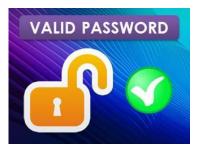

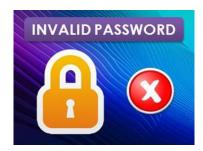

#### The new password is valid and accepted.

#### The new password is not valid.

If the new password is valid and accepted, old password is terminated and new password is used from now on. **Note: MASTER DOOR PASSWORD** is also assigned by this flow by entering 800 as the room number by manager/technician.

#### 5.1.2. To Clear All Door Opening Passwords (for apartment manager/technician)

The manager or the technician of the apartment may clear all door opening passwords of the apartment. This is explained at the page 30 in the section **PROGRAMMING /PARAMETERS/NEXT PAGE /DELETE ALL DOOR PASSWORD** section.

## **5.2. USING PROXIMITY FEATURE TO OPEN THE DOOR**

The DOOR PANEL has a proximity card reader inside serving up to 200 rooms, and up to 5 proximity cards can be assigned to each room.

To assign (or delet) proximity cards, enter the followings from the door panel:

# 99 / GENERAL SETUP/ BIOCK PASSWORD / ROOM SETUP/ADD CARD or DELETE CARD as explained in the previous pages.

Remainder: Cards can be assigned to rooms separately and all cards assigned to a single room can be deleted easily.

When the assinged proximity cards are shown to the proximity card reader icon on the door panel, the door relase operates to open the closed door.

Please note that if there are more than one enterence doors in a block, and Multitek GUV100 guard console is not used in the facilities, then the proximity cards should be assigned for each door seperately.

BUT IF THE GUV100 guard console exist in the project by using optional PROXIMITY -ACCESS CONTRO PROGRAM installed to the guard unit all proximity cards can be assigned remotely. Please ask this software to your Multitek technician.

# 6. DESIGNING PHONEBOOK ON COMPUTER AND TRANSFERRING TO THE

## DOORPANEL

Phone book of residents is uploaded to the device with room numbers and name ROOM XX with a generic approach.

001 ROOM1

002 ROOM2

005 ROOM10

-----

#### 205 ROOM205

As explained in the sections above, phone book can be updated / deleted room by room by entering device programming menu.

However, as number of rooms increase, this activity will take a long time. In order to decrease this uploading time, it is recommended to use an Editing software (i.e. Wordpad) on computer environment.

Preparing the phone book: Phone book is name should be one of the following:

DIP40\_phonebook\_tr Turkish

**DIP40\_phonebook\_en** English (use this option for all other languages)

During Turkish phone book file creation, create DIP40\_phonebook\_tr named file on Wordpad and SAVE AS with ENCODING type UTF-8 instead of ANSII.

Phone book can be uploaded to DIP40 door panel in two ways:

• By computer:

A computer is connected to block network, where DIP40 is installed. Service management software designed by Multitek is opened. Phone book is uploaded by entering the IP address of the door panel that will be updated.

• By SD card:

Phone book file prepared by the above steps is saved to a micro SD card. Back lid of the door panel is opened, SD card is inserted. A USD mouse is connected to the USD socket. **CLR OK 99** is typed on the door panel. Main Page icon is clicked with the connected mouse. Now the device is running on Android pages.

Phone book is transferred from EXTSD card to device memory (SD). File with Multitek icon is clicked and intercom functionality is reset. Device is shut down.

# 7. UPDATING DIP40 DOORPANEL SOFTWARE

DIP40 software has two pieces: a) DIP40 firmware b) DIP40 APK

DIP40 firmware is Andorid operating system and DIP40 is Multitek's intercom application. Both of this software can and will be updated for new functionalities or enhancements.

Note: When APK and firmware files are updated, the firmware version information on door panel's ABOUT page is also updated.

- Updating device apk via computer • A computer is connected to block network of designated DIP40 door panel. Multitek Service management software is opened. New apk file is uploaded by entering IP address of the selected door using the software. Door panel is reset and start with the new apk. Similarly, device date / time is set.
- Updating device apk via SD card Door panel's application file (apk) is provided by Multitek with a micro SD card. Back lid of the door panel is opened, SD card is inserted. A USD mouse is connected to the USD socket. CLR OK 99 is typed on the door panel. Main Page icon is clicked with the connected mouse. Now the device is running on Android pages. Apk file on the micro SD card is installed to the device. File with Multitek icon is clicked and intercom functionality is reset.

Device is shut down.

Updating firmware via SD card ٠ Door panel's firmware file is provided by Multitek with a micro SD card. Back lid of the door panel is opened, SD card is inserted. CLR OK 94 is typed on the door panel. A tube-shaped bar appears on the screen. When the tube is filled up and screen goes black, operating

system installation is completed. SD card is extracted. Device's ethernet socket is pluged off and on again.

When the device starts to run again, operating system is updated. Door number and all other parameters will be programmed again.

## 8. USING OF DIP40 DOORPANEL

# 8.1. USING DIP40 AS SITE ENTRANCE DOORPANEL

Some of the multi-block housing sites may choose to use door panels at the main enterence instead of having a security guard. So that coming guests tap block number and room number to call the related room from the main enterence door panel. DIP40 can also be used for these kinds of applications. The following steps should be followed to enabled these functionalities:

## 8.1.1. Programming DIP40 Doorpanel as Site Doorpanel

DIP40 device is set to programming mode by typing CLT ENT 99

SYSTEM SETTINGS is tapped and device asks system password. 0000 is typed as starting password.

**CHANGE IP** icon is tapped. Device's block number is set to **99** and door number is set between **981 and 989**, then **SAVE** icon is selected. Device is reset. When it starts to run again, it starts to run as a **SITE DOOR PANEL**.

Note 1: SITE DOOR PANEL has the same features as any other standard out door panels.

**Note 2:** Maximum number of 9 devices can be set a SITE DOOR PANEL. Door panel number 981 represents the initial door panel, number 989 the 9<sup>th</sup> door panel.

Note 3: SITE DOOR PANEL catalogue number

99 981 (1st SITE DOOR PANEL) (IP NO 10.99.29.1)

99 982 (2<sup>nd</sup> SITE DOOR PANEL) (IP NO 10.99.29.2)

-----

99 989 (9<sup>th</sup> SITE DOOR PANEL) (IP NO 10.99.29.9) However, this numbers cannot be ringed.

## 8.1.2. Calling Rooms from Site Door Panel

Calls from site door panel must have 5-digit structure. The first two digits represent the block number, the last three digits represent the room number.

Example 1: To call Block 1 Room 1, 01001 should be typed and then CALL must be tapped

Example 2: To call Block 10 Room 125, 10125 should be typed and then CALL must be tapped

# 8.2. SETTING DATE AND TIME ON DIP40

DIP40 door panels have real time clocks. With this functionality, device's date and time functions keep working even during power outage. Time set on DOOR PANEL 1 is accepted as the master and this time information is sent to all devices in the network.

Settings page is opened by entering **CLR ENT 99, PARAMETERS** icon is selected. Then block password (default 0000) is entered in the new screen. "NEXT PAGE" is selected, again "NEXT PAGE" is selected for the second time.

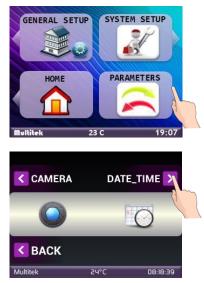

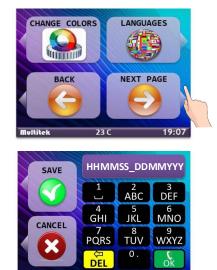

Time and date setup screen appear.

"HOUR(HH)/MINUTE(MM)/SECONDS(SS)/DAY(DD)/MONTH(MM)/YEAR(YYYY)" format is used to enter the information, then "SAVE" at the top left is selected. At the top of the screen "time updated" notification appears and at the end of this process time and date is updated.

Example: If time is 13:15:00 and date is 27 January 2017

Type "13150027012017" to settings and select save

Example: If time is 1:18:00 and date is 1 January 2017

Type "01180001012017" to settings and select save.

## 8.3 MASTER CLOCK FUNCTIONALITY OF BLOCK 1 DOOR 1

Door 1 of Block 1 acts as the master clock for all IP Intercom system. All devices in the network retrieve time information from Door 1 of Block 1 and synchronize themselves with this device.

Thus, it is sufficient to set the time of **BLOCK 1 DOOR 1** in order to set the date and time of all devices in the network.

**Note:** All door panels in the system have real time clock time circuit. However, only Block 1 Door 1 is used as a master to transmit the timing data to all others.

In case of a power outage, real time of **Block 1 Door 1** keeps working and then power comes back. It sends the real time information to all devices in the network.

If there is a problem about the time, the root cause can be found from **BLOCK 1 DOOR 1** panel.

## **8.4 VOLUME LEVEL SETUP ON THE DOOR PANEL**

Sound level of DIP40 is adjustable, it can be increased or decreased. In order to apply this adjustment, door panel must be in the programming mode.

To set the device on programming more CLR ENT 99 is pressed, so that the following page appears:

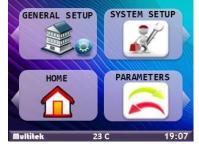

From this page **"SYSTEM SETUP"** is tapped and the device requests system password. **"0000"** is the default password. After password is entered, the following screen appears:

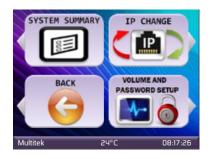

When "Volume and Password Setup" is pressed, volume level setup page opens. Every time VOLUME + is tapped, device speaker volume level increases a single level Every time VOLUME - is tapped, device speaker volume level decreases a single level Exit when requested level is reached.